## Een foto maken met Scratch

Om een beetje te stoeien met het Internet of Things heb ik een RaspberryPi, een GrovePi en een Pi-camera aangeschaft.

Op de sd-kaart heb ik [Raspbian for Robots](https://www.dexterindustries.com/howto/install-raspbian-for-robots-image-on-an-sd-card/) geïnstalleerd zodat ik gemakkelijk kan communiceren met de sensoren die bij de GrovePi geleverd worden.

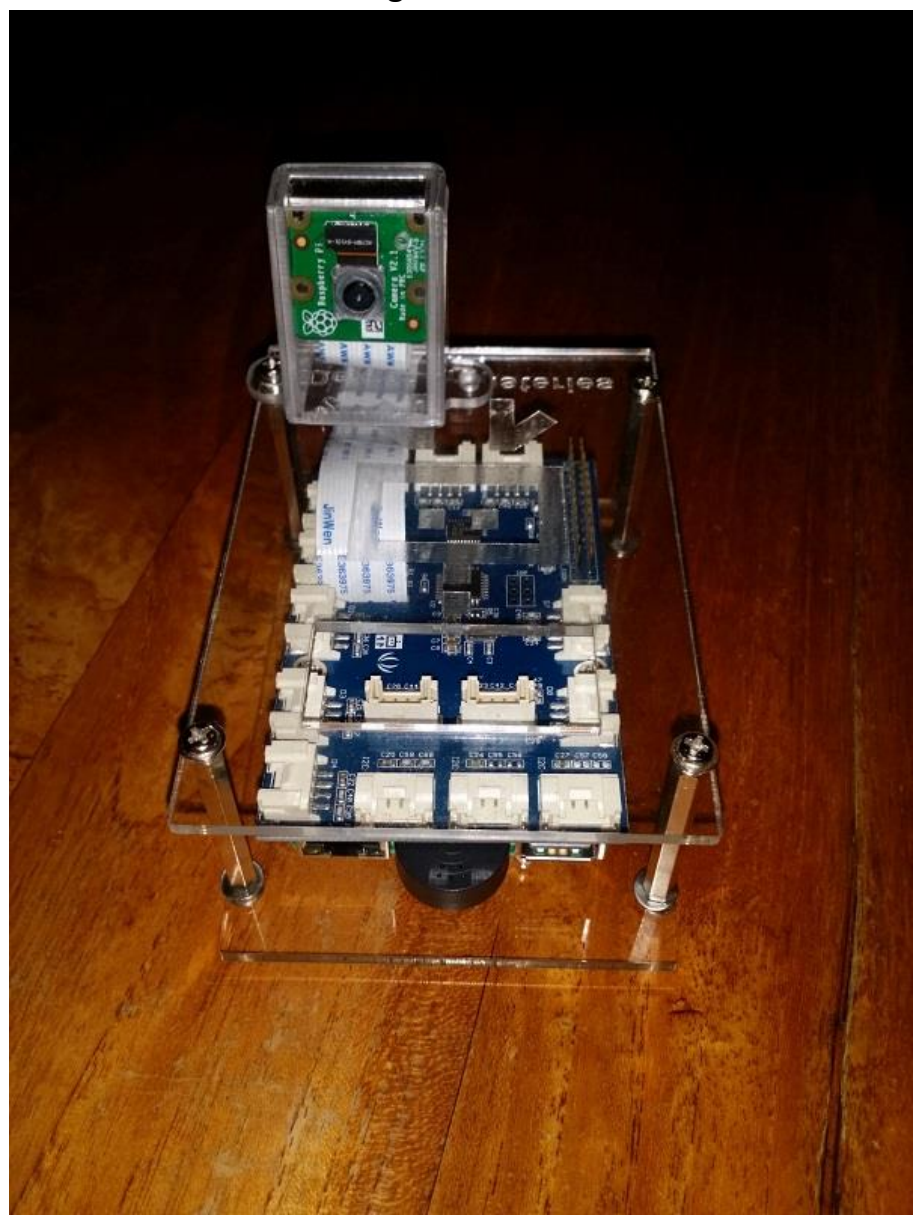

Daarna de boel in elkaar gezet met dit als resultaat.

Op de RaspberryPi heb ik daarna wifi ingesteld zodat ik voortaan via mijn laptop op mijn Pi kan werken.

In mijn browser hoef ik alleen maar [http://dex.local](http://dex.local/) als url op te geven en krijg ik de keuze of ik via een remote desktop of via een terminal wil inloggen. In de meeste gevallen is remote desktop het gemakkelijkst.

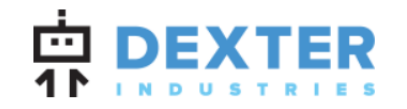

## **Raspbian for Robots.**

Welcome to Raspbian for Robots, our custom software for your Dexter Industries robots! There are two ways to view and program your robot.

The easiest and most user friendly way for beginners is to go in through VNC (virtual network connections), which will show you a little desktop in your browser with icons and folders.

If you are more advanced and want to work in the command line, choose Terminal and have fun!

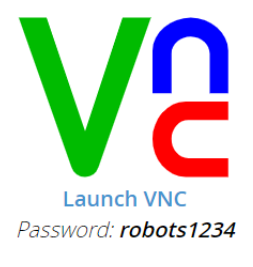

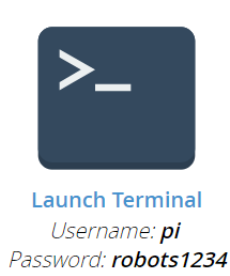

## Na het invullen van het wachtwoord krijg ik toegang tot mijn RaspberryPi.

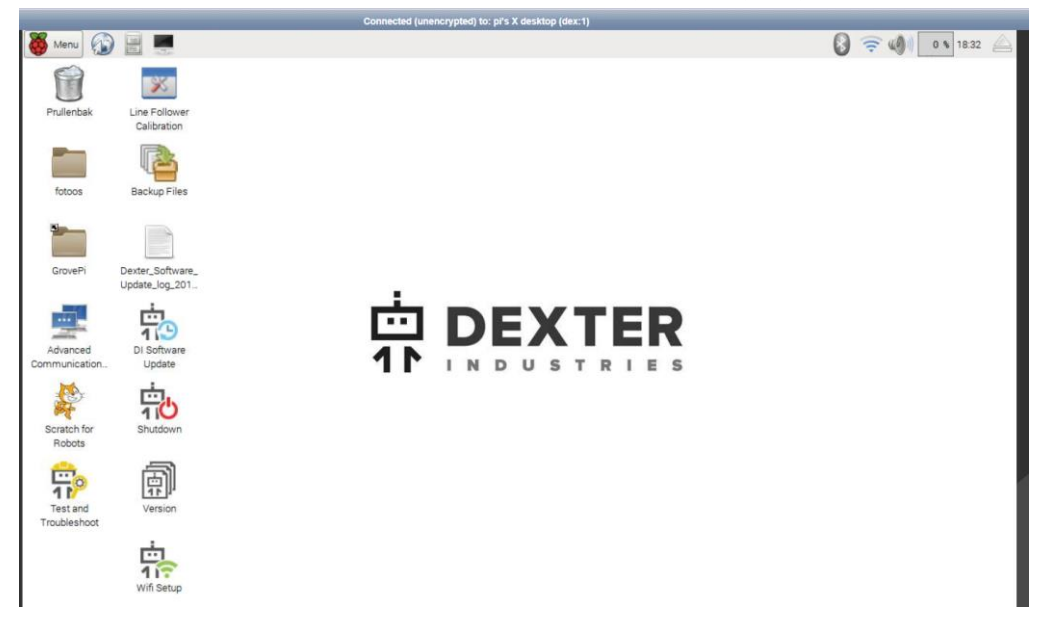

Omdat ik graag met Scratch een foto wil maken kies ik voor Scratch.

In het popup scherm dat vervolgens verschijnt kies ik voor de optie GrovePi en vervolgens druk ik op **Start Programming**.

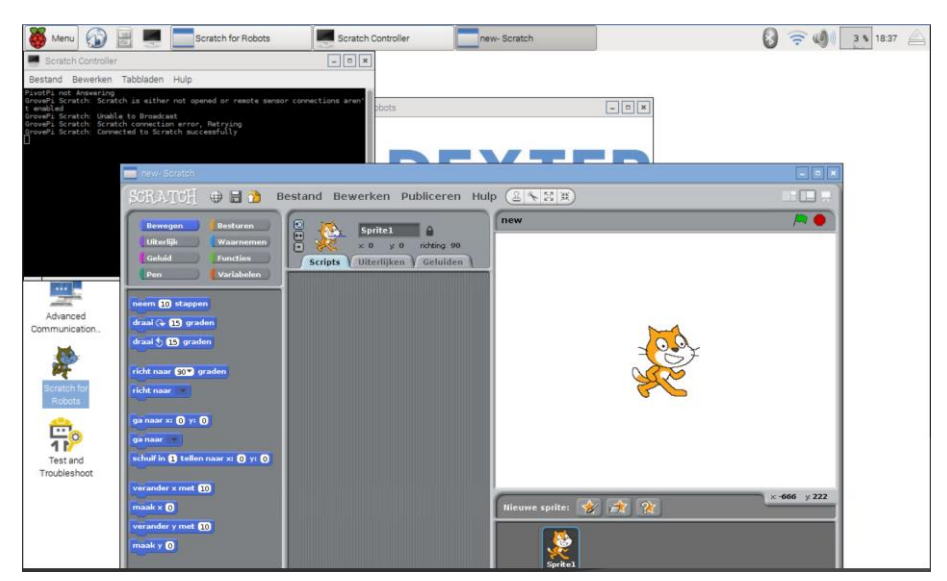

Naast Scratch zelf wordt er nog een programma opgestart, "ScratchController" die ervoor zorgt dat ik de sensoren op de GrovePi kan benaderen.

Een handleiding over het gebruik van de sensoren met Scratch is niet te vinden maar op de site<https://www.dexterindustries.com/grovepi-scratch-software/> staat wel een overzicht van de beschikbare opdrachten en een paar uitgewerkte voorbeelden.

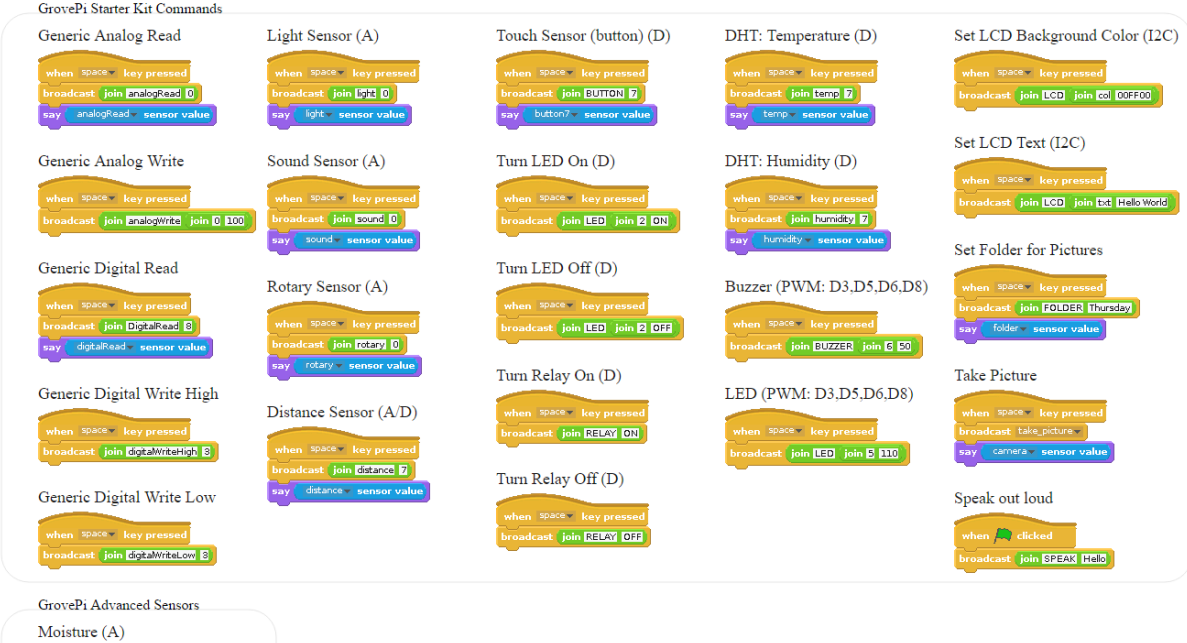

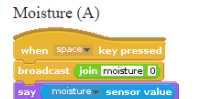

Het aansturen van de sensoren/randapparaten gebeurt dus met het blok

nd signaal READY

uit de bibliotheek "Besturen".

Voordat we een foto nemen maken we eerste een map aan waar we de foto gaan opslaan. Het aanmaken van een map gaat via de opdracht

zend signaal voeg FOLDER en Fotoos samen

Klikken we op dit blok dan wordt de code uitgevoerd en wordt de map dus aangemaakt. Om aan de gebruiker wat feedback te geven kunnen we er een zeg-blok aan toevoegen die de status weergeeft.

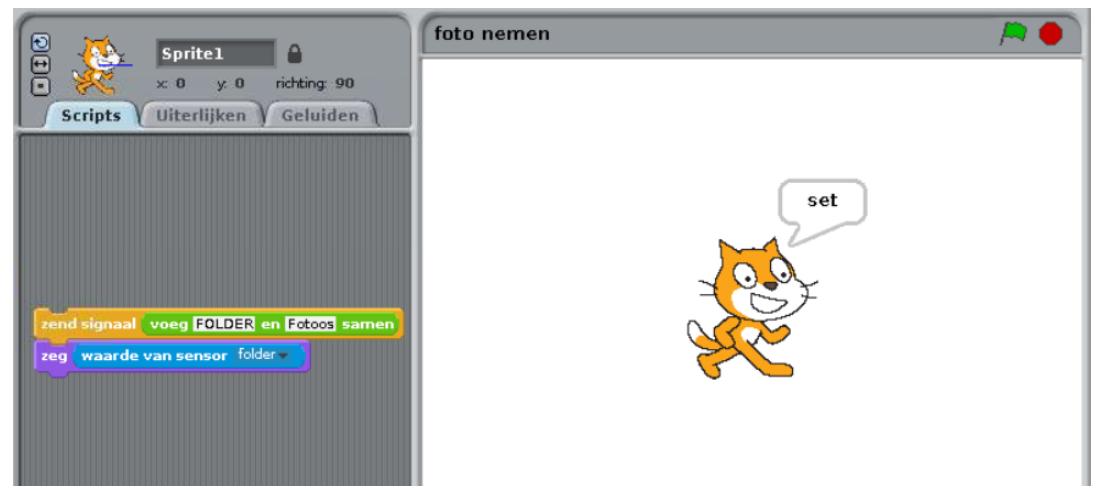

In dit geval wordt aangegeven dat de map al eerder was aangemaakt.

Rest ons nog een foto te maken. Ook dat gaat via een zeg-blok.

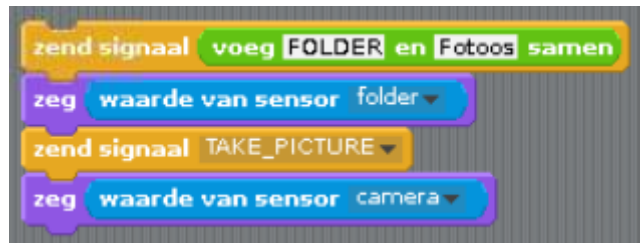

We zenden een signaal TAKE\_PICTURE uit waarop de Pi-camera reageert door het nemen van een foto en die te plaatsen in de eerder aangemaakt map.

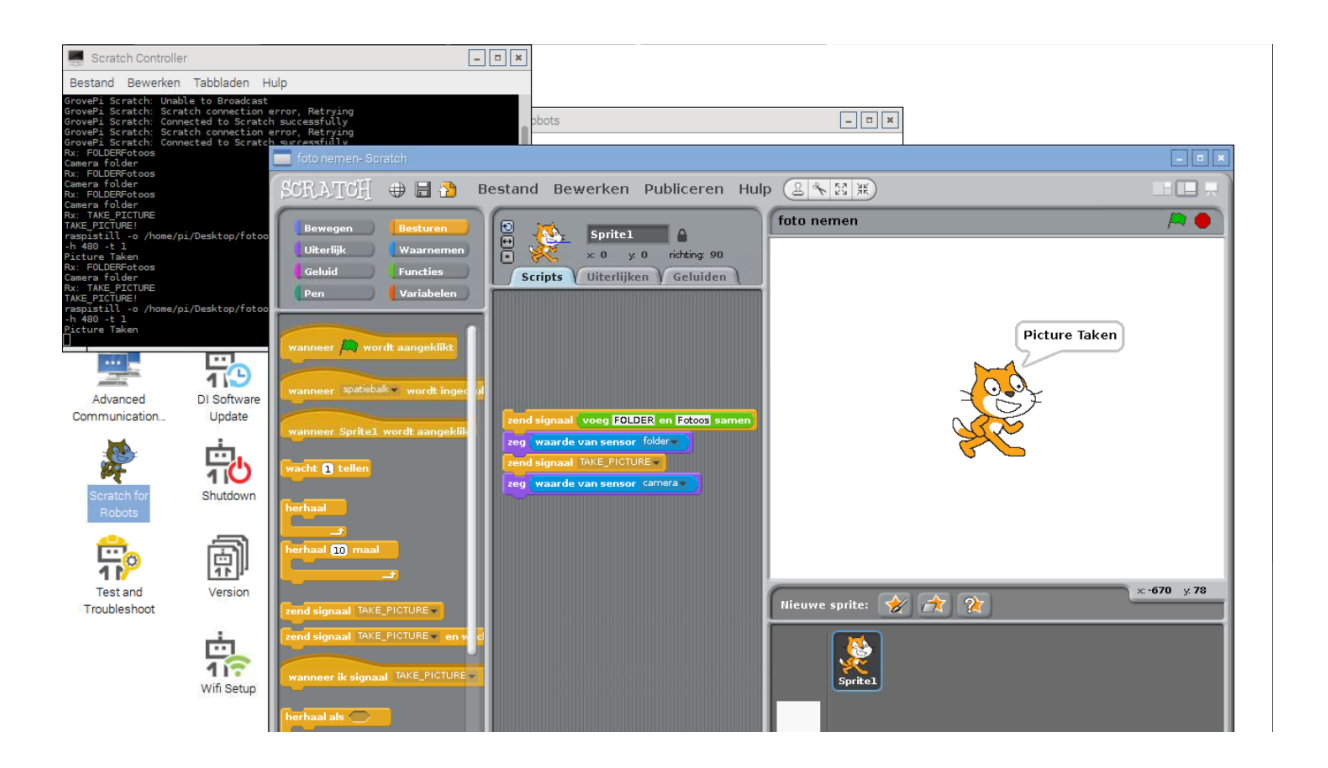

In het venster van de ScratchController kun je precies zien wat er gedaan is en welke commando Scratch uitvoert om een foto te nemen:

-o /home/pi/Desktop/fotoos/img\_2019-03-04\_18\_51\_39.666661.jpg -w 640 spistill  $480 - t$  1

Zoals je ziet is er op de Desktop een map "fotoos" aangemaakt waarin de genomen foto is geplaatst.

Zo zie je dat als eenmaal de omgeving goed is opgezet, het nemen van een foto maar een paar regels code kost.

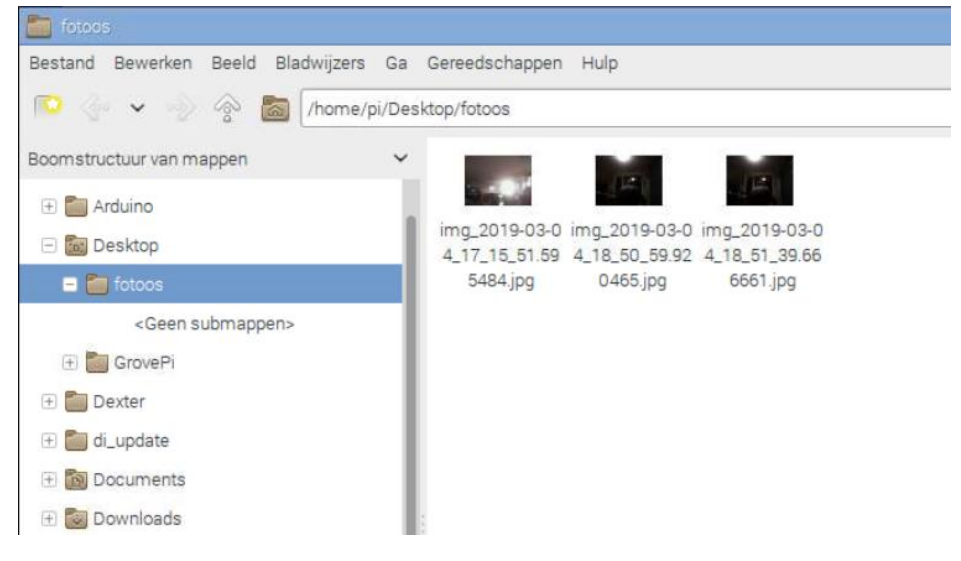